**DE - Deutsch** 

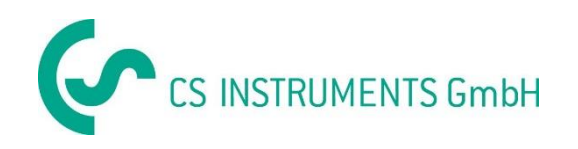

# **Bedienungsanleitung**

## **CS Instruments GmbH**

## **Service Software Flow Sensors**

## **Inhaltsverzeichnis**

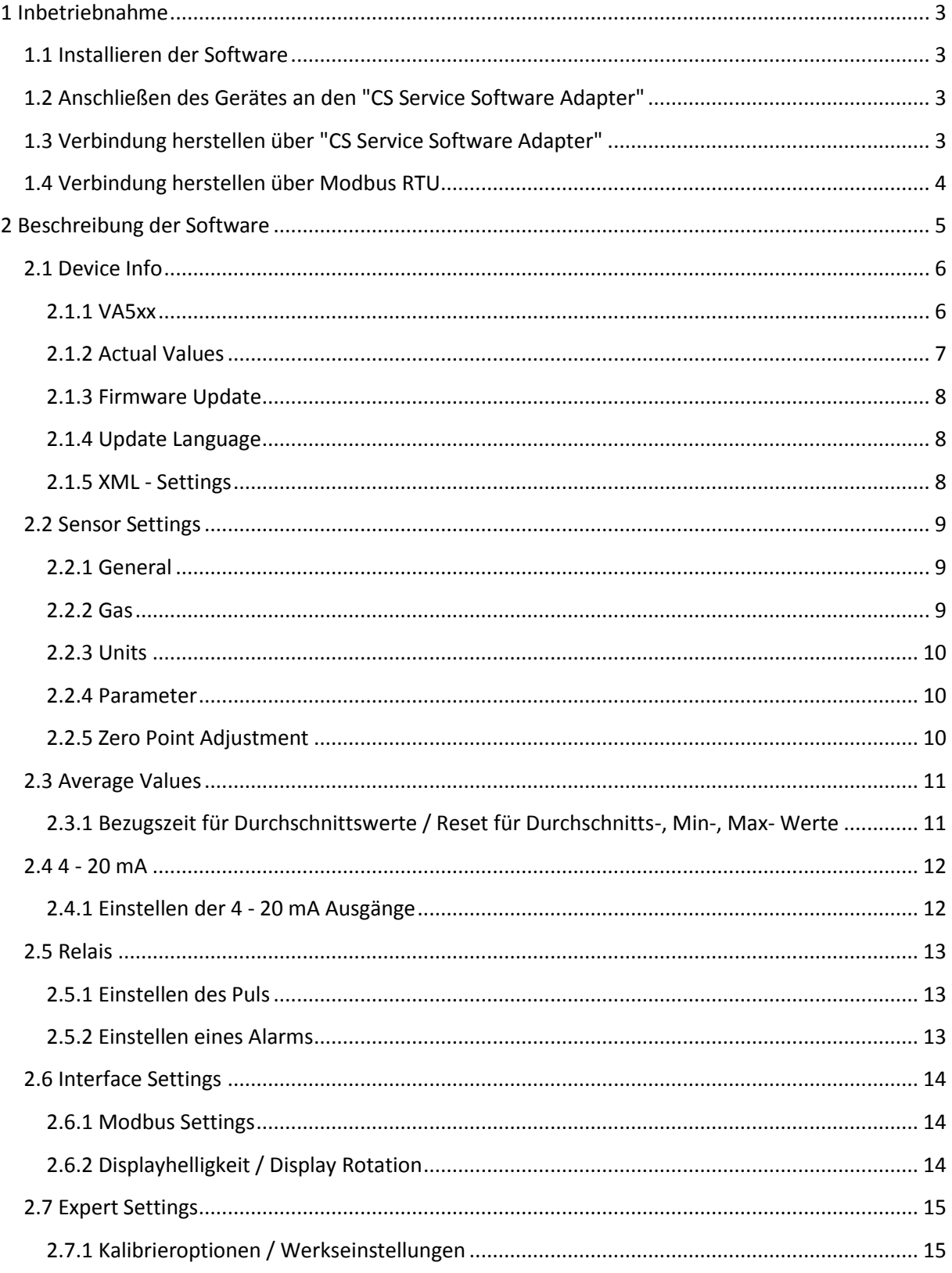

## <span id="page-2-0"></span>**1 Inbetriebnahme**

#### <span id="page-2-1"></span>**1.1 Installieren der Software**

Bitte installieren Sie nun die "CS Instruments GmbH - Service Software Flow Sensors".

Die aktuellste Version der Software finden Sie auf:

#### **www.cs-instruments.com --> Downloads --> Software --> Firmware Sensoren & Service Software**

#### <span id="page-2-2"></span>**1.2 Anschließen des Gerätes an den "CS Service Software Adapter"**

- Verbinden Sie den "CS Service Software Adapter" mit dem Stromnetz.
- Jetzt verbinden Sie den "CS Service Software Adapter" mit Stecker **A** des Verbrauchssensors.
- Schließen Sie zuletzt den "CS Service Software Adapter" per USB Port an Ihrem PC an.

### <span id="page-2-3"></span>**1.3 Verbindung herstellen über "CS Service Software Adapter"**

Öffnen Sie die "CS Instruments GmbH - Service Software Flow Sensors". Stellen Sie sicher, dass das Häkchen bei "CA5xx" gesetzt wurde und wählen Sie unter "Port" den "COM-Port" aus. Klicken Sie die Schaltfläche "Connect".

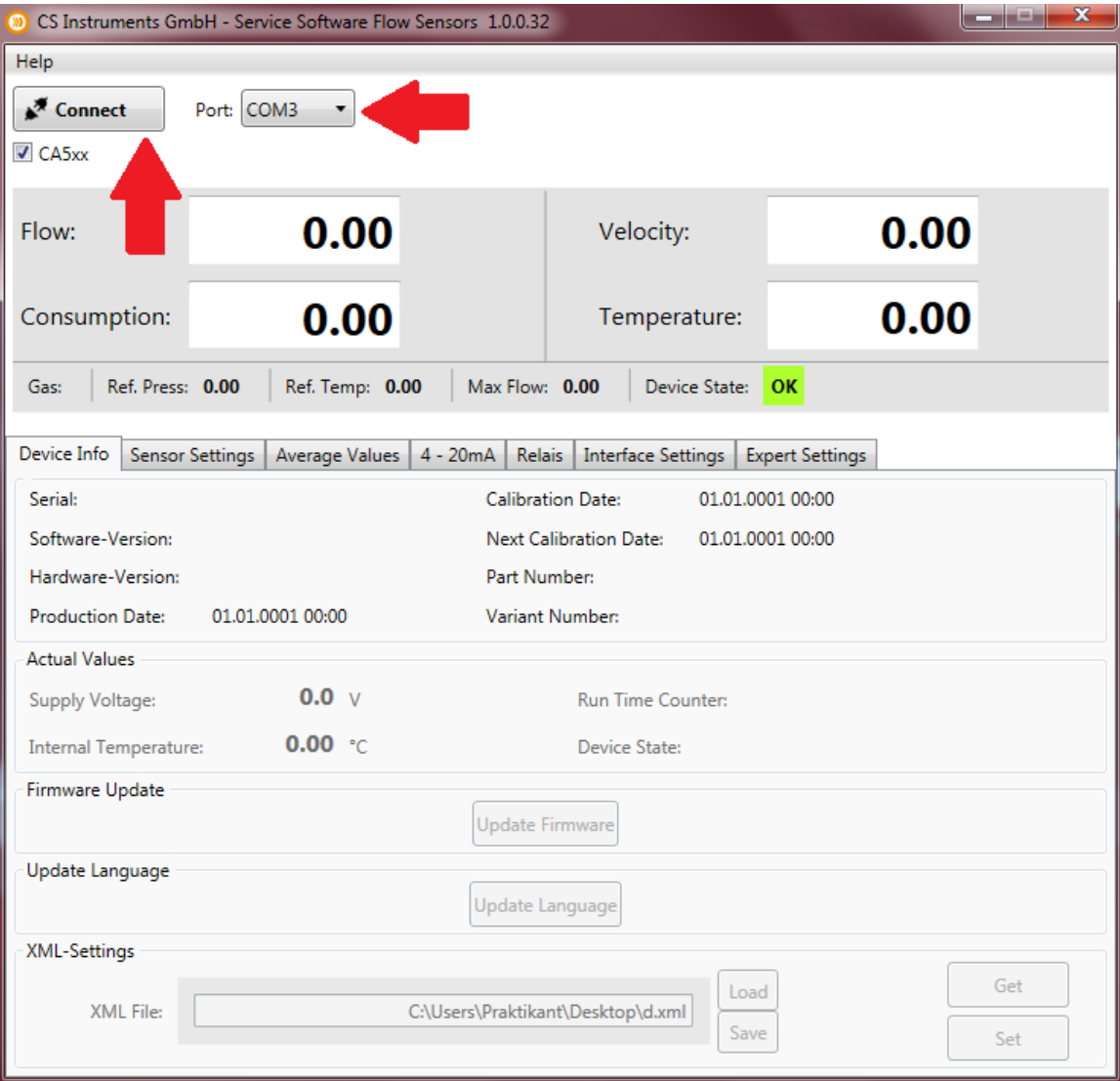

## <span id="page-3-0"></span>**1.4 Verbindung herstellen über Modbus RTU**

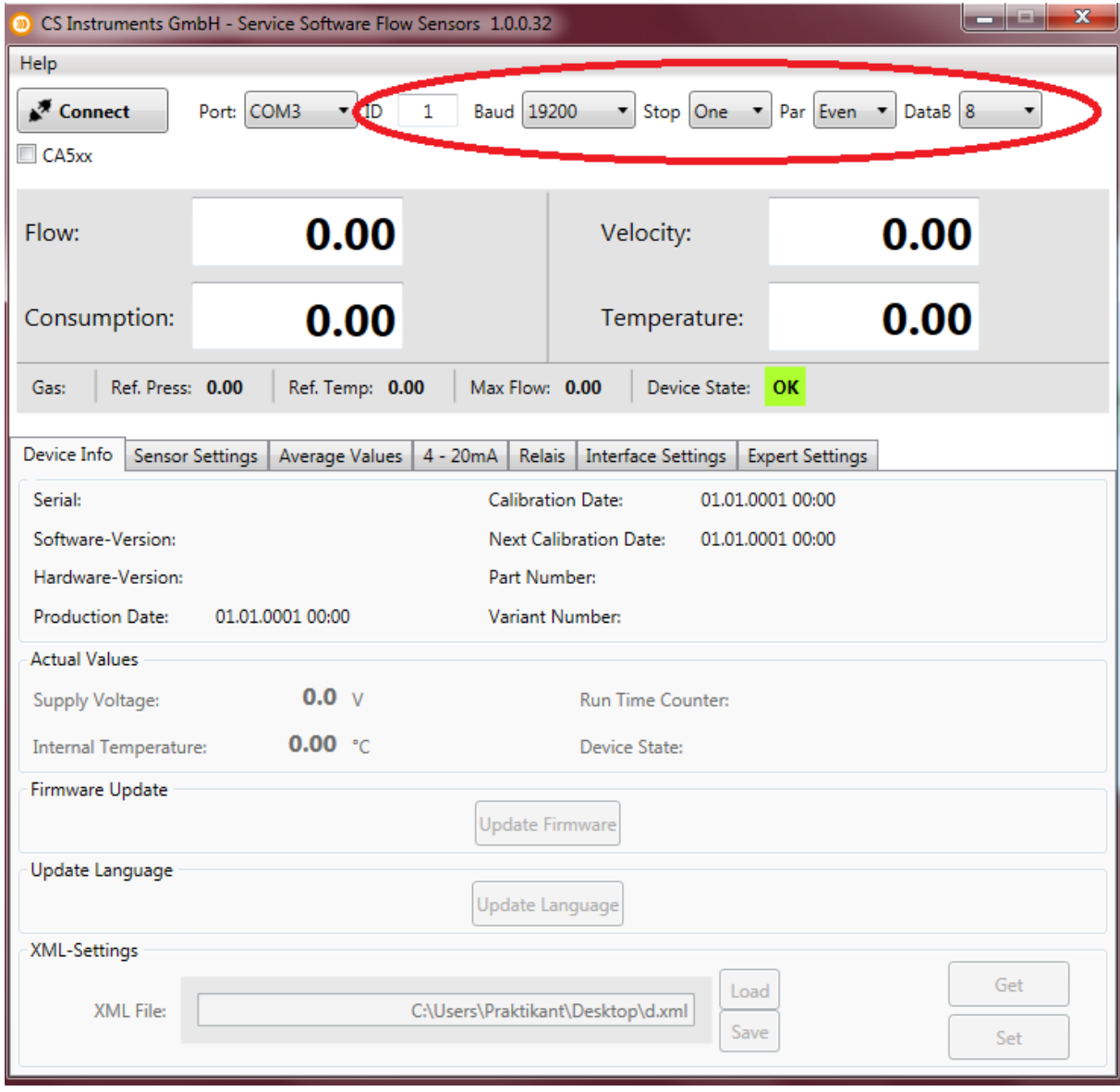

Falls Ihnen der "CS Service Software Adapter" nicht zur Verfügung steht und Sie einen eigenen Modbus-Umsetzer besitzen, entfernen Sie das Häkchen im Feld "CA5xx".

Tragen Sie bitte die spezifischen Werte des Sensors in den oben rot markierten Bereich ein.

Standartwerte:

- ID: 1
- Baud: 19200
- Stop: 1
- Parity: even
- Databits: 8

**Siehe auch - 2.6 Interface Settings**

## <span id="page-4-0"></span>**2 Beschreibung der Software**

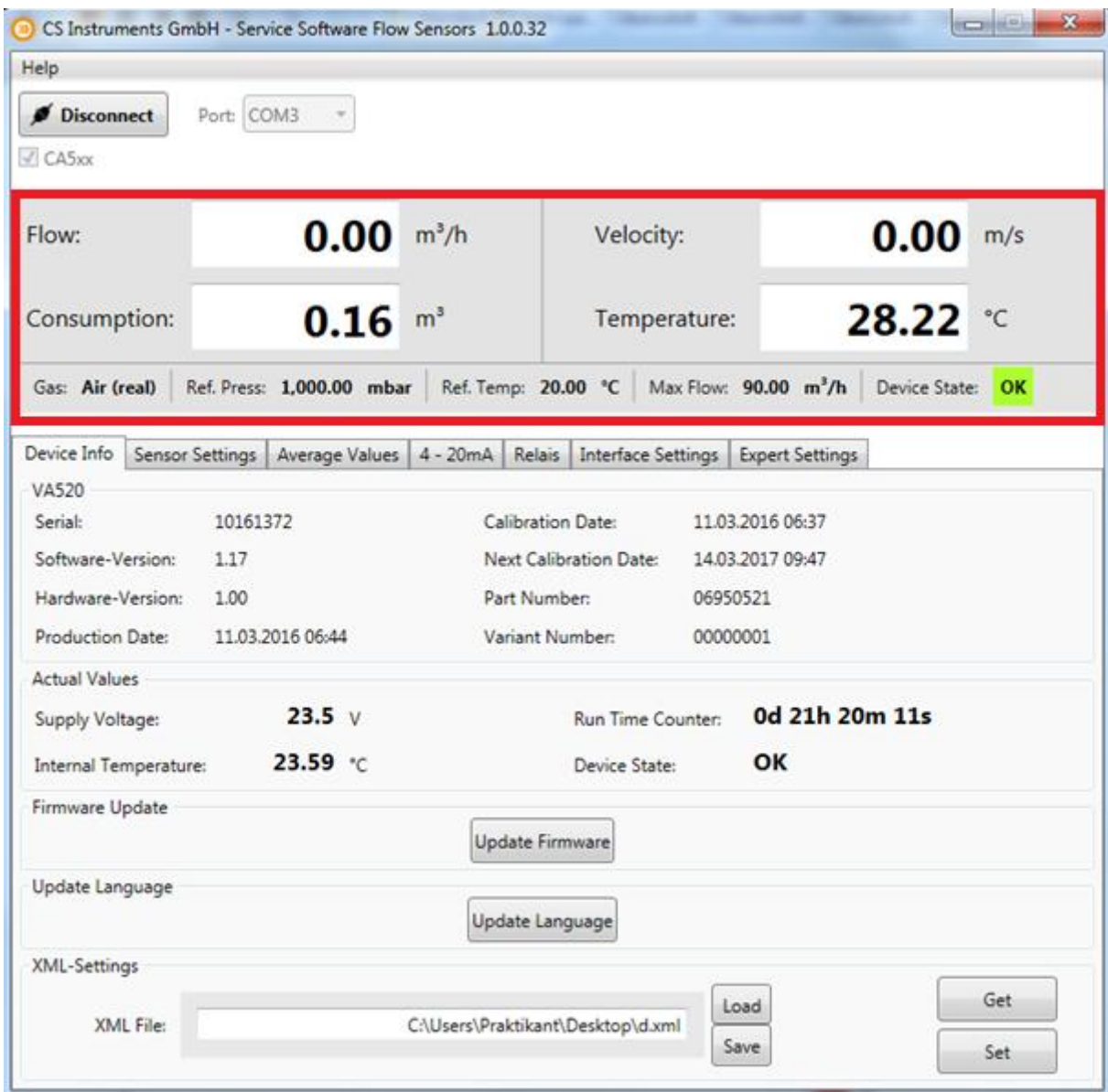

Im oberen Teil des Fensters sehen Sie die aktuellen Messwerte des angeschlossenen Sensors, wobei sich "Flow" und "Velocity" aus dem eingestellten Referenzdruck (Ref. Press.) und der eingestellte Referenztemperatur (Ref. Temp.) berechnen.

- Flow: Momentane Durchflussrate
- Consumption: Zeigt die gesamte, aufaddierte Durchflussmenge (Siehe auch: 2.2 Sensor Settings - General - Consumption)
- Velocity: Momentane Durchflussgeschwindigkeit
- Temperatur: Aktuelle Temperatur des Mediums
- Gas: Aktuell eingestellte Gasart (Sensor Settings --> Gas)
- Ref. Press.: Aktuell eingestellter Referenzdruck (Sensor Settings --> Parameter)
- Ref. Temp.: Aktuell eingestellte Referenztemperatur (Sensor Settings --> Parameter)
- Max. Flow: Die Maximale Durchflussrate, welche bei gegebenen Referenzbedingungen (Ref. Pressure, Ref. Temp.) und ausgewählter Gasart möglich ist
- Device State: Der Gerätestatus gibt an ob das Gerät betriebsbereit ist. Falls das Gerät nicht ordnungsgemäß verbunden sein sollte, oder ein Fehler vorliegt wechselt der Status von Grün-OK auf Rot-Error.

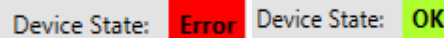

### <span id="page-5-0"></span>**2.1 Device Info**

Die Registerkarte "Device Info" gibt einen Überblick über unterschiedliche Informationen des angeschlossenen Sensors.

#### <span id="page-5-1"></span>**2.1.1 VA5xx**

Der Menüpunkt VA5xx gibt eine Übersicht über die verschiedenen spezifischen Informationen wie Seriennummer etc. des jeweils angeschlossenen Sensors.

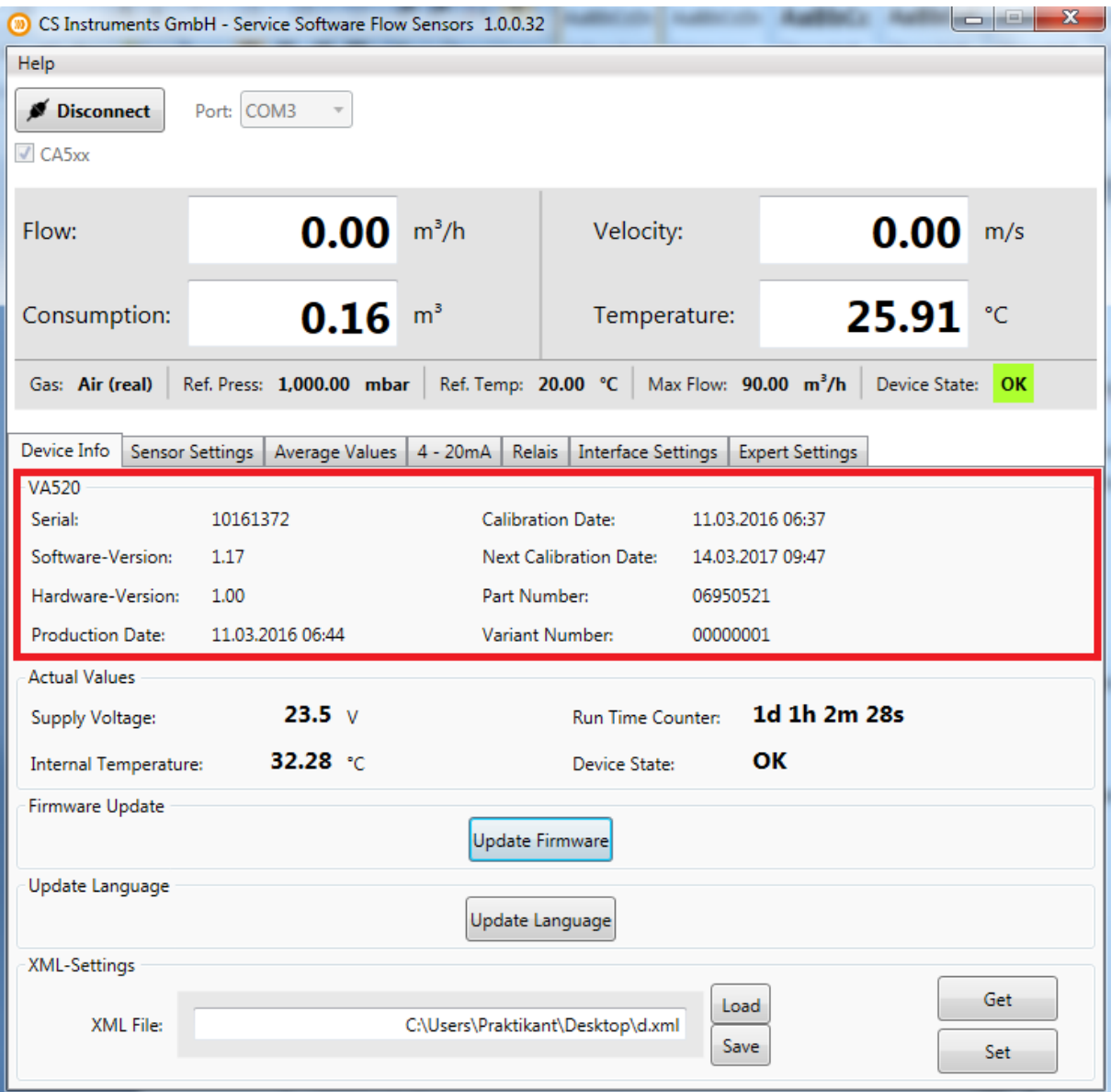

#### <span id="page-6-0"></span>**2.1.2 Actual Values**

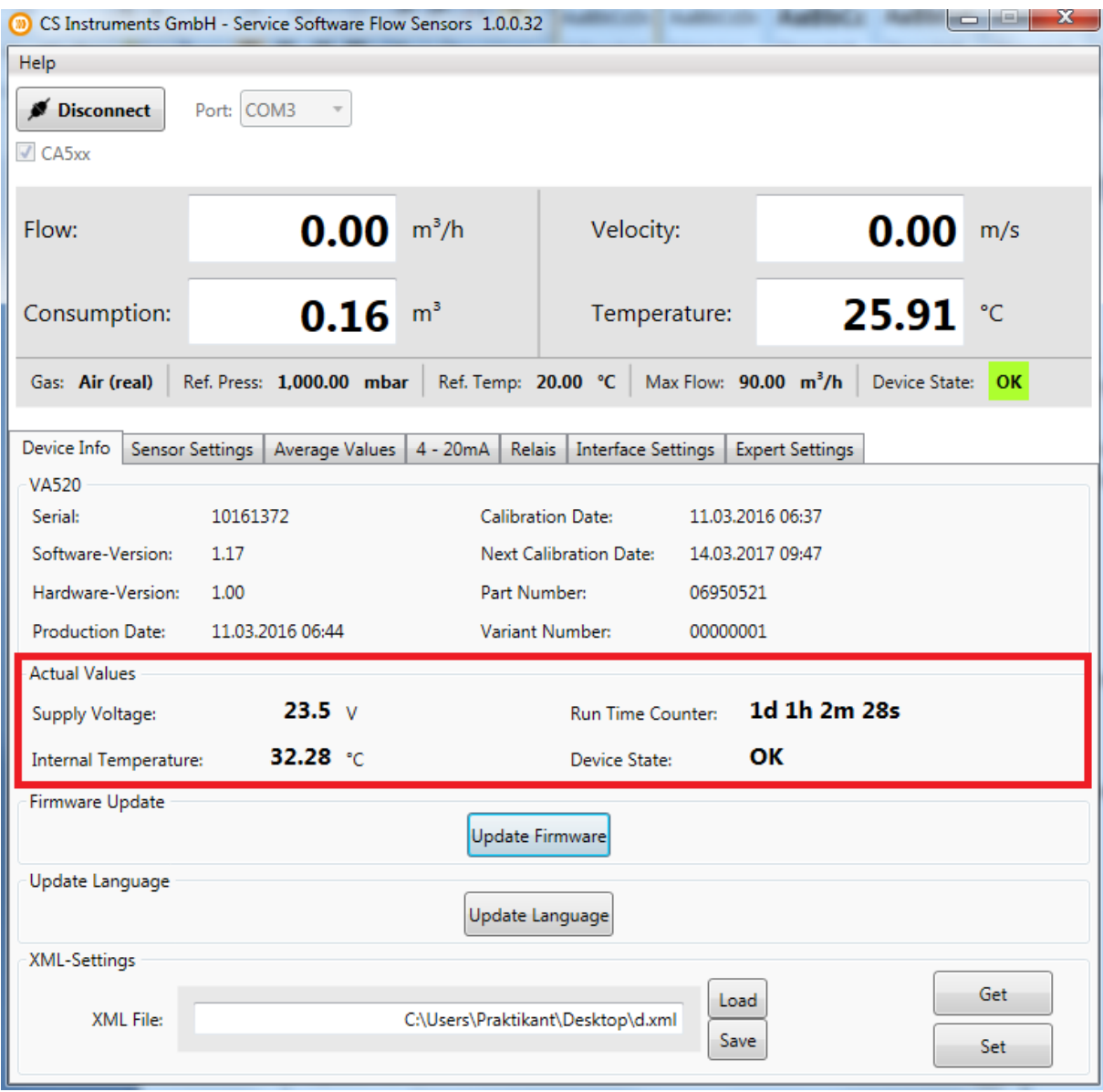

Der Abschnitt "Actual Values" zeigt Ihnen:

- Supply Voltage: Die aktuelle Versorgungsspannung des angeschlossenen Sensors
- Internal Temperatur: Die aktuelle Temperatur im Sensor inneren
- Run Time Counter: Die gesamte Betriebszeit des angeschlossenen Sensors (Day:Hour:Minute:Second)
- Device State: siehe Abschnitt **2 Beschreibung der Software**

#### <span id="page-7-0"></span>**2.1.3 Firmware Update**

Sie können unter diesem Menüpunkt verfügbare Updates auf das Gerät aufspielen.

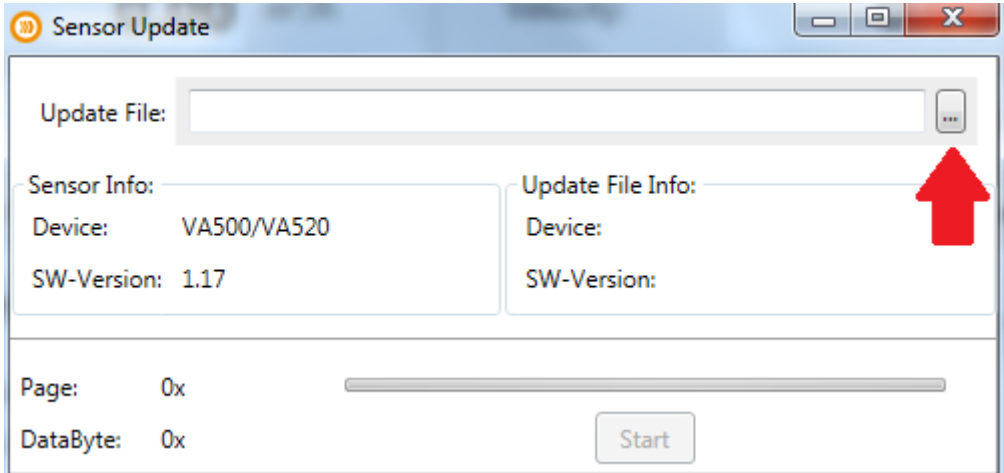

Wählen Sie hierzu unter dem oben rot markiertem Kontrollkästchen einen Pfad zu der jeweiligen Update-Datei und drücken Sie Start.

Die Datei können Sie auf der CS - Instruments Homepage downloaden.

#### **www.cs-instruments.de --> Downloads --> Software --> Firmware Sensoren & Geräte Software**

#### <span id="page-7-1"></span>**2.1.4 Update Language**

Sie können unter "Update Language" verschiedene Sprachen auf das Gerät aufspielen.

Für mehr Informationen wenden Sie sich bitte an unser CS-Service Personal.

#### <span id="page-7-2"></span>**2.1.5 XML - Settings**

Hier können Sie die Sensor Einstellungen als XML Datei sichern, oder wiederherstellen. Ebenso können Sie mit der XML-Datei die Sensor Einstellungen auf einen anderen Sensor übertragen.

## <span id="page-8-0"></span>**2.2 Sensor Settings**

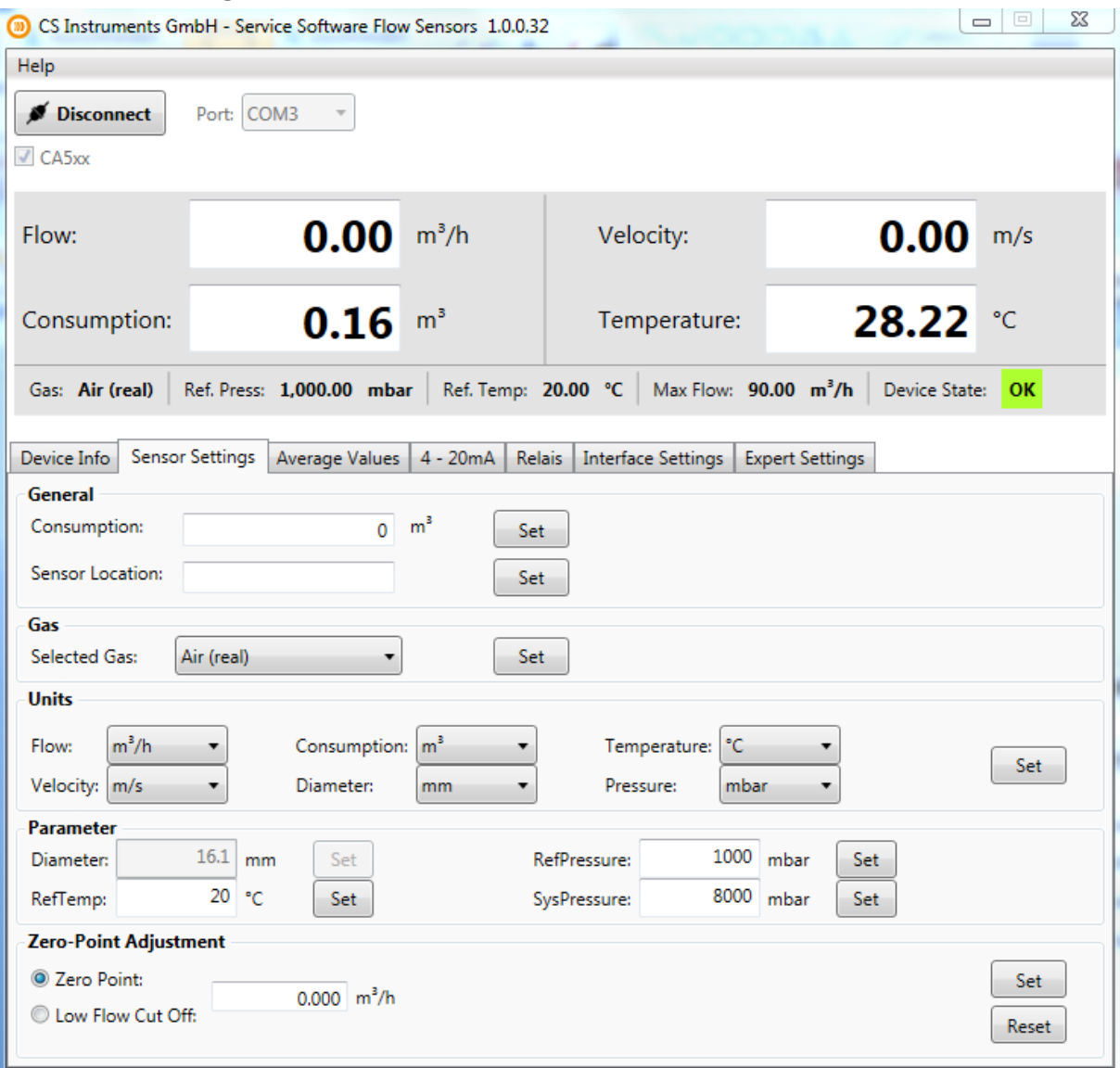

#### <span id="page-8-1"></span>**2.2.1 General**

- Consumption: Hier können Sie den Verbrauchszähler auf jeden beliebigen Startwert setzen.
- Sensor Location: Sie können hier einen bis zu 15 Zeichen langen Text eingeben. Beispiel: Standort des Sensors, Name des Sensors.

#### <span id="page-8-2"></span>**2.2.2 Gas**

Unter "Selectet Gas" lassen sich verschiedene vorprogrammierte Gasarten einstellen.

Befindet sich hinter dem Gas der Zusatz "Real" handelt es sich um einen Echtgasabgleich.

Ohne den Zusatz "Real" werden die Messwerte des jeweiligen Gases auf Grundlage von Luft berechnet.

#### <span id="page-9-0"></span>**2.2.3 Units**

Unter "Units" lassen sich für die verschiedenen gemessenen Werte (Temperatur, Durchfluss, ...) entsprechende Einheiten einstellen.

Die Einheit kW bzw. kWh lässt sich für die Werte "Flow" und "Consumption" auswählen, dies ist jedoch nur bei brennbaren Gasen möglich.

#### <span id="page-9-1"></span>**2.2.4 Parameter**

Unter "Parameter" lassen sich Werte wie Referenztemperatur, Referenzdruck und Systemdruck einstellen.

Der Punkt "Diameter" ist bei Sensoren mit Messstrecke fest definiert. Bei Einstechsensoren muss hier der Rohrinnendurchmesser eingegeben werden.

#### <span id="page-9-2"></span>**2.2.5 Zero Point Adjustment**

Sie können unter der Menüeinstellung "Zero Point Adjustment" einen Wert eintragen der entweder als Nullpunkt dient, oder als Startwert der Schleichmengenunterdrückung.

 Die Einstellung "Zero Point" bezieht sich auf die Nullpunkteinstellung. Ab dem eingetragenen Wert beginnt die Zählung.

Falls der Sensor im eingebauten Zustand ohne Durchfluss etwas anzeigt kann hier der Nullpunkt neu justiert werden.

Beispiel: Flow-Sonde zeigt selbst bei z.B. 0 m<sup>3</sup>/h Volumenstrom in der Rohrleitung immer noch einen Wert an, z.B. 0,8 m<sup>3</sup>/h. Mit Hilfe der Nullpunktjustage kann der Kunde vor Ort per Tastendruck den Nullpunkt anheben, so dass anstelle 0,8 m<sup>3</sup>/h künftig 0,0 m<sup>3</sup>/h angezeigt wird.

 Die Einstellung "Low Flow Cut Off" definiert einen Nullpunkt für die Schleichmengenunterdrückung. Sowohl die Digitalwerte im Display, Digitale Ausgänge wie M-Bus, Modbus, Profibus werden dann auf 0 m<sup>3</sup>/h gezogen. Auch der Summenzähler in m<sup>3</sup> darf nicht "schleichend" aufaddieren.

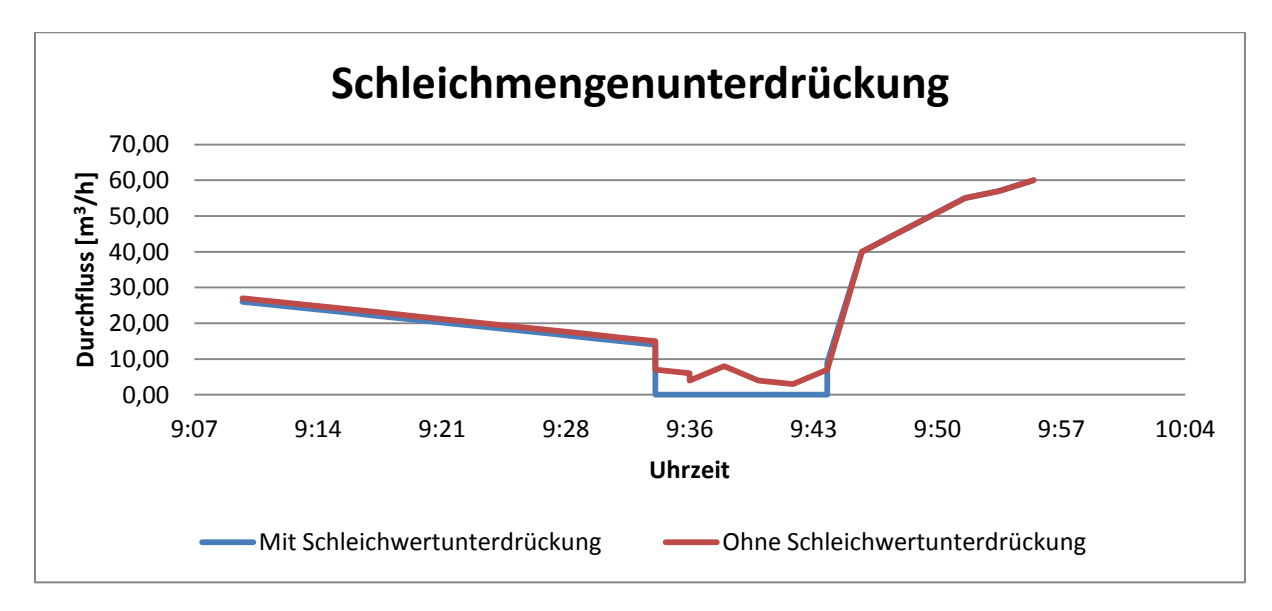

**Abbildung 1: Beispiel Schleichmengenunterdrückung bei ca. 10 m<sup>3</sup> /h**

#### **Beispiel:**

Die Zuleitung zu einer Maschine schließt nicht 100% dicht. In der Zuleitung wird trotz geschlossenem Kugelhahn immer noch 8 m<sup>3</sup>/h gemessen.

Der Kunde definiert 10 m<sup>3</sup>/h als Schleichmenge.

Der Kunde möchte alle Werte unter 10 m<sup>3</sup>/h generell als 0 m<sup>3</sup>/h angezeigt bekommen

Auch die Analogausgänge 4…20 mA und der Impulsausgang werden auf 4 mA bzw. keine Impulse zurückgefahren.

#### <span id="page-10-0"></span>**2.3 Average Values**

Unter der Registerkarte "Average Values" lassen sich Minimal-, Maximal- und Durchschnittswerte einsehen, sowie Einstellungen an deren Bezugszeit vornehmen.

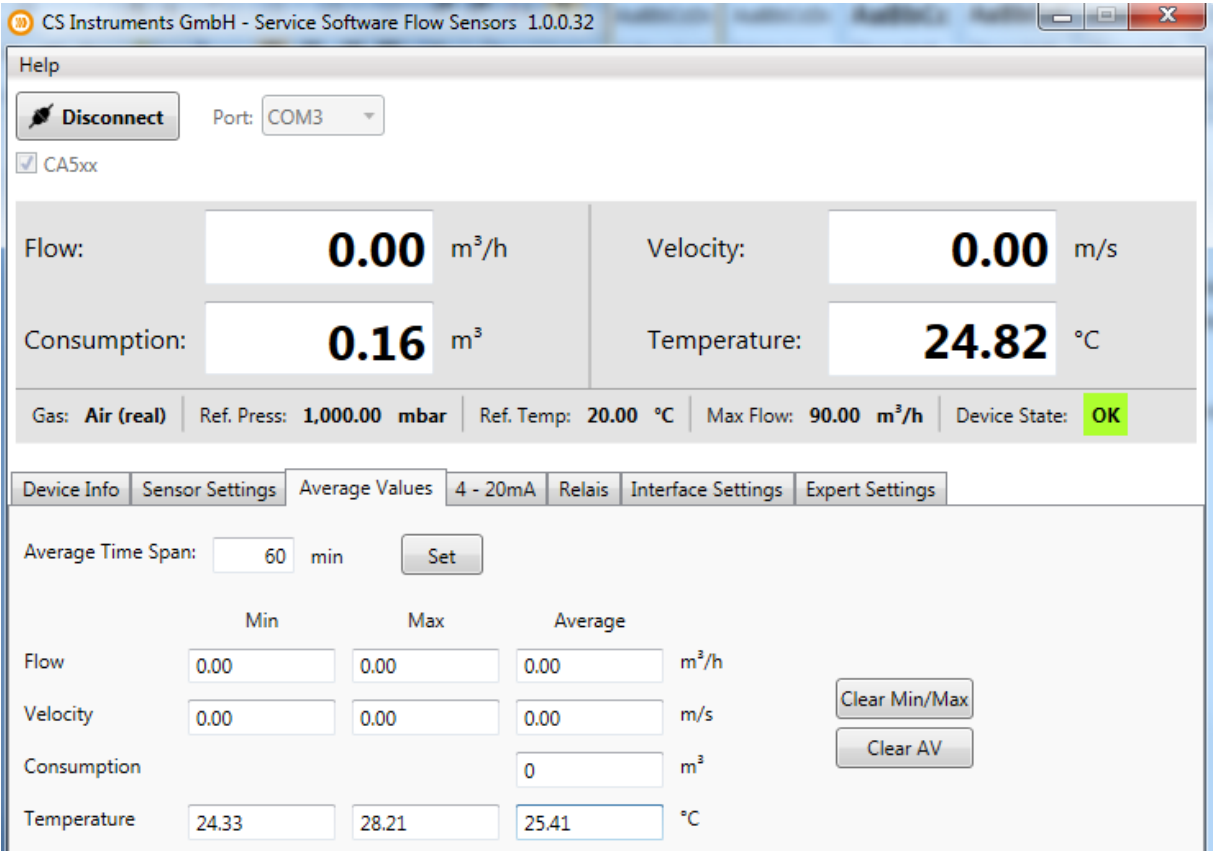

#### <span id="page-10-1"></span>**2.3.1 Bezugszeit für Durchschnittswerte / Reset für Durchschnitts-, Min-, Max- Werte**

Unter der Einstellung "Avarage Time Span" können Sie die gewünschte Zeit in Minuten definieren, welche Sie für Ihre Durchschnittsberechnungen festlegen möchten. (Minimum: 1 min; Maximum: 1440 min)

Die Schaltflächen "Clear Min/Max" und "Clear AV" setzten die Minimal-, Maximalwerte oder den Durschnittwert zurück.

## <span id="page-11-0"></span>**2.4 4 - 20 mA**

Der Sensor VA5xx hat einen 4 - 20 mA Analogausgang (wahlweise zwei), welcher sich individuell einstellen lässt.

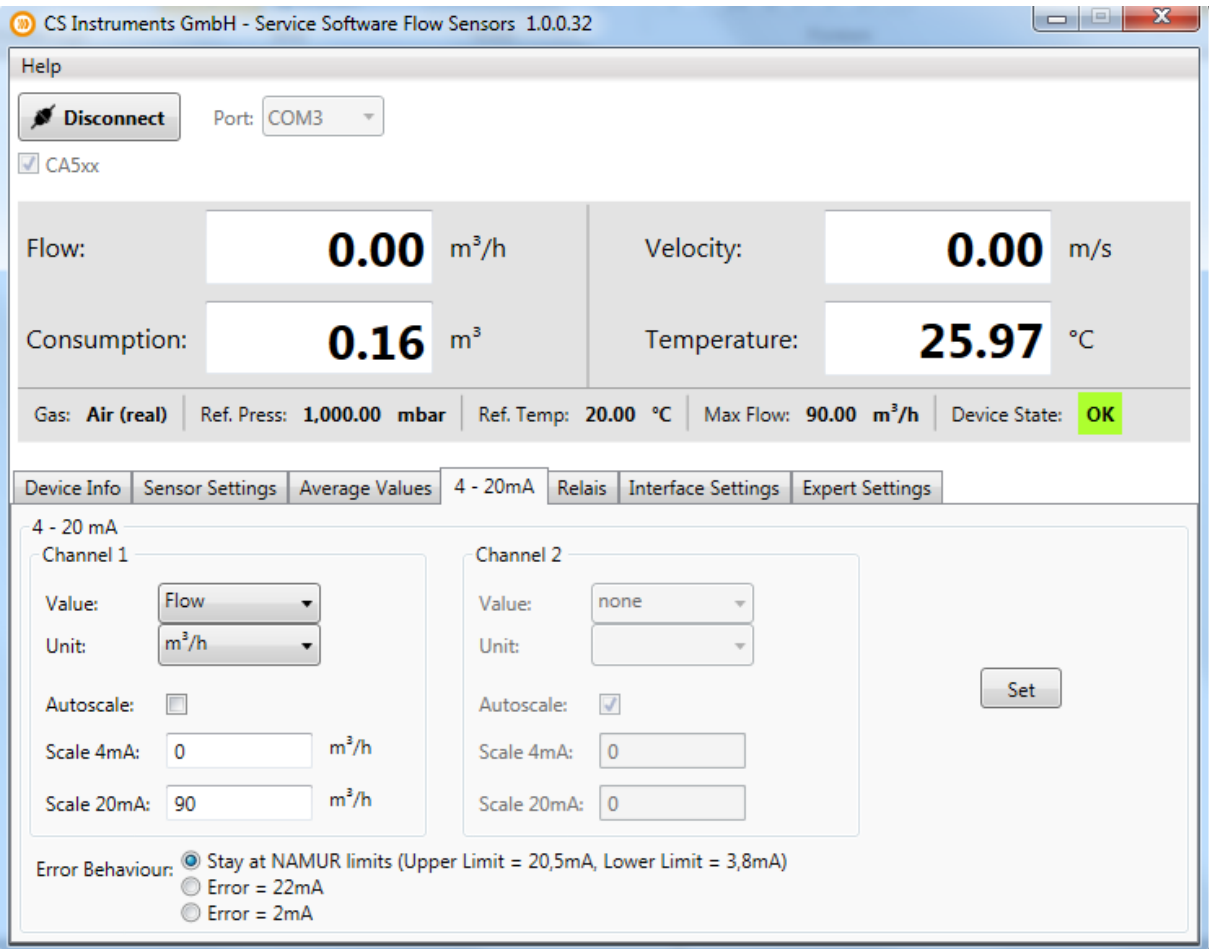

#### <span id="page-11-1"></span>**2.4.1 Einstellen der 4 - 20 mA Ausgänge**

Wählen Sie die für den Kanal gewünschte Messgröße unter "Value". Die dazugehörige Einheit stellen Sie unter "Unit" ein.

Falls Sie die automatische Skalierung wählen, setzen Sie unter "Autoscale" das Häkchen, somit definieren Sie die obere Grenze der Skalierung gleich dem Endwert der unter "Value" eingestellten Messgröße.

Falls die manuelle Skalierung gewählt wurde, tragen Sie bitte unter "Scale 4mA / Scale 20mA" die gewünschten Werte ein.

Falls de Sensor über zwei 4 - 20 mA Ausgänge verfügt, können Sie unter "Channel 2" die Einstellungen für den zweiten Kanal vornehmen.

Unter "Error Behaviour" wird festgelegt was im Fehlerfall am Analogausgang ausgegeben wird.

- Stay at NAMUR limits: Der Wert bleibt je nach Messwert bei 3,8 mA bzw. bei 20,5 mA stehen.
- Error = 22 mA: Der Ausgangsstrom wird auf 22 mA gesetzt.
- Error = 2 mA: Der Ausgangsstrom wird auf 2 mA gesetzt.

## <span id="page-12-0"></span>**2.5 Relais**

Der galvanisch getrennte Ausgang kann als Puls- **oder** Alarmausgang definiert werden.

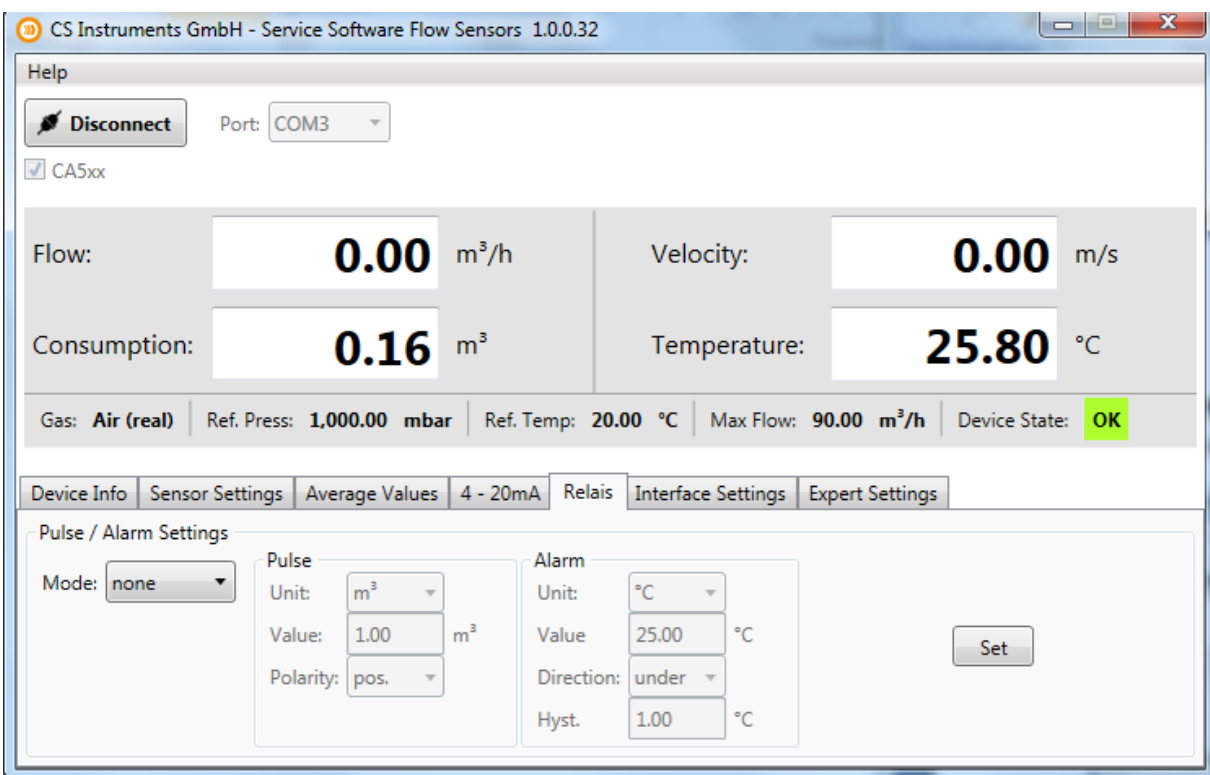

#### <span id="page-12-1"></span>**2.5.1 Einstellen des Puls**

Wählen Sie unter der Schaltfläche "Mode" die Einstellung "Pulse". Sie können hier die gewünschten Einstellungen für den Impuls Ausgang festlegen. Unter "Unit" wählen Sie, auf welche Einheit sich der Puls bezieht. Die Pulswertigkeit kann unter "Value" beliebig eingestellt werden. Unter "Polarity" kann der Schaltzustand definiert werden (pos. 0 --> 1; neg. 1 --> 0).

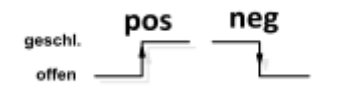

#### <span id="page-12-2"></span>**2.5.2 Einstellen eines Alarms**

Wählen Sie unter der Schaltfläche "Mode" die Einstellung "Alarm". Sie können nun die Gewünschte Einheit des Alarms auswählen. Unter "Value" den gewünschten Alarmwert wählen und bei "Direction" entweder die Überschreitung oder die Unterschreitung als Alarmauslöser definieren. Unter "Hyst." definieren Sie die gewünschte Hysterese.

## <span id="page-13-0"></span>**2.6 Interface Settings**

Der Durchflusssensor VA5xx ist mit einer RS485 Schnittstelle (Modbus RTU) ausgestattet. Vor der Inbetriebnahme des Sensors müssen die verschiedenen Kommunikationsparameter eingestellt werden um die Kommunikation mit dem Modbus Master zu ermöglichen.

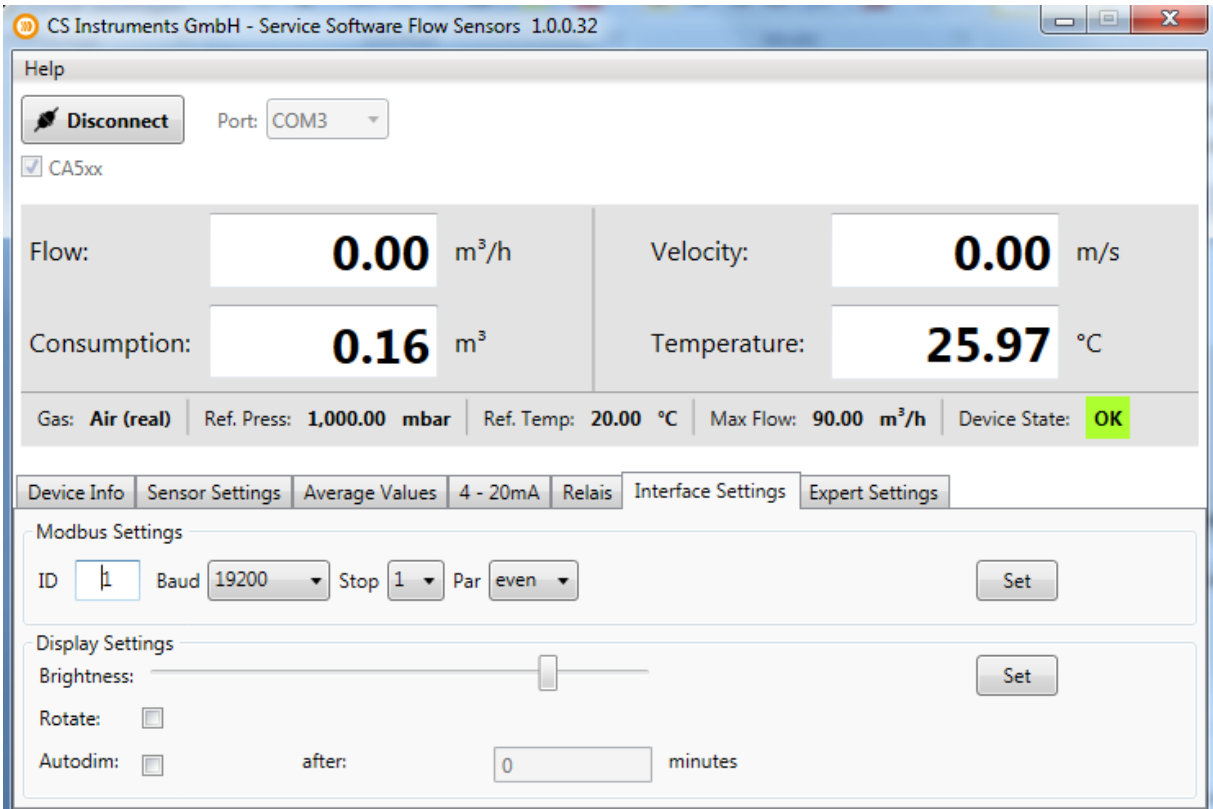

#### <span id="page-13-1"></span>**2.6.1 Modbus Settings**

Einstellungen ab Werk:

- Modbus ID: 1
- Baud: 19200
- Stop: 1
- Par: even
- Data: 8

Für die Kommunikation mit dem Master-Gerät müssen zuerst die korrekten Schnittstellen Parameter eingestellt werden. Diese müssen identisch mit Ihrem Modbus Mastergerät sein.

Die Register Tabelle mit den Schnittstellen Parametern finden Sie in unserer **CS Instruments Modbus RTU-Anleitung "VA5xx\_Modbus\_RTU\_Slave\_Installation".**

#### <span id="page-13-2"></span>**2.6.2 Displayhelligkeit / Display Rotation**

Unter dem Punkt "Brightness" lässt sich durch verschieben des Reglers die gewünschte Helligkeit des Sensor Displays einstellen. Bestätigen Sie die Einstellung mit einem Klick auf den "Set"-Button.

Ist der Haken bei "Rotate" gesetzt wird der Display des Sensors um 180 Grad gedreht.

## <span id="page-14-0"></span>**2.7 Expert Settings**

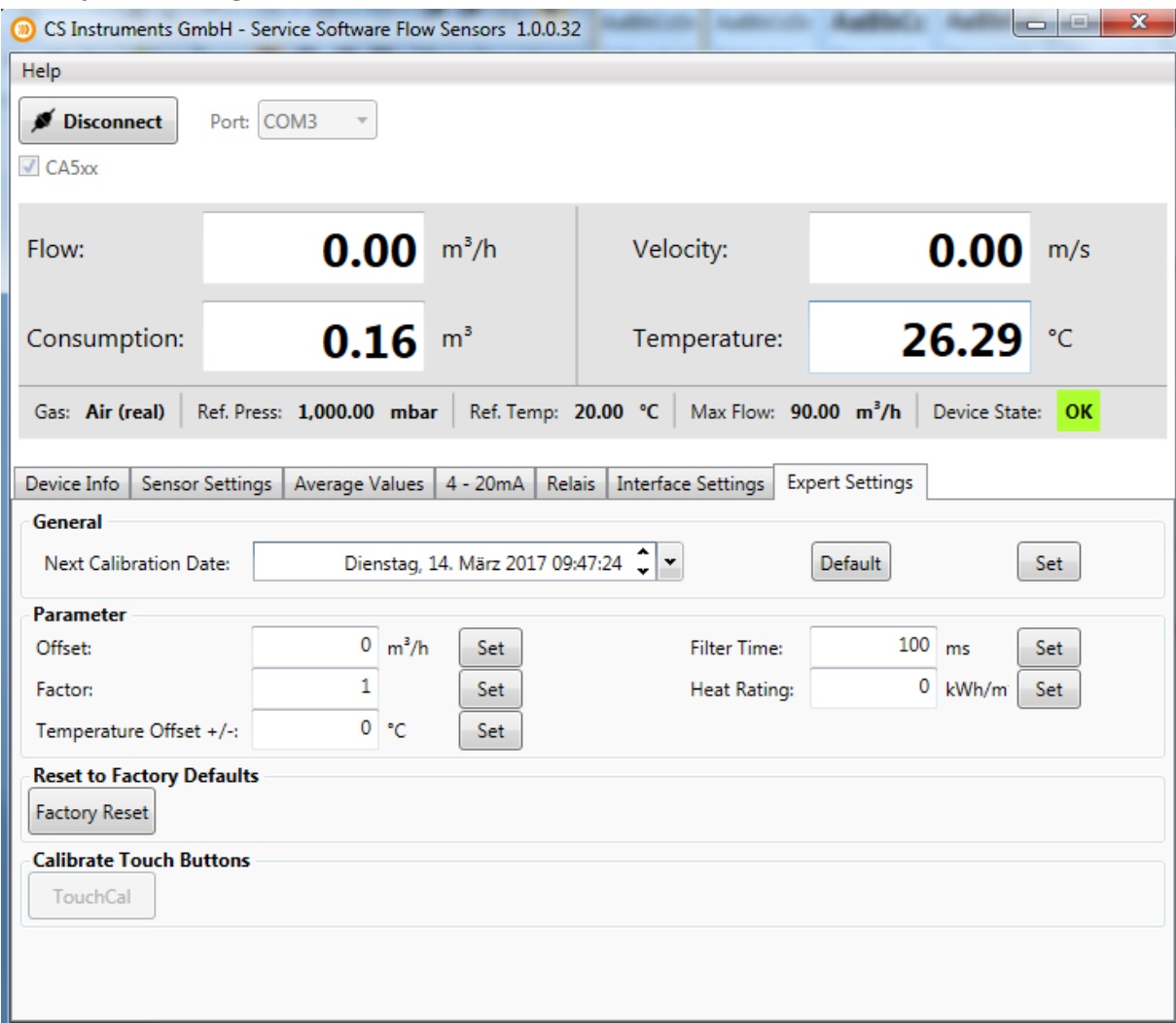

#### <span id="page-14-1"></span>**2.7.1 Kalibrieroptionen / Werkseinstellungen**

Unter "General" lässt sich das nächste Kalibrierdatum festlegen.

Unter "Parameter" lassen sich die verschiedenen Kalibrierparameter festlegen.

- Offset: Der Messwert wird um den eingestellten Wert angehoben.
- Factor: Der Messwert wird mit dem eingestelltem Wert multipliziert.
- Temp. Offset: Korrektur der angezeigten Temperatur des Mediums.
- Filter Time: Hier kann eine Dämpfung festgelegt werden. (0-10000 [ms])
- Heat Rating: Hier kann der Heizwert von brennbaren Gasen eingetragen werden. (0°C; 1013,25 mbar)

Durch klicken des "Factory Reset" Buttons lassen sich alle vorgenommenen Einstellungen verwerfen und den Sensor in den Auslieferungszustand versetzen.